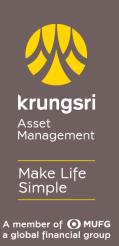

## Direct Debit Registration via KTB Net Bank

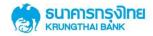

## Step to apply for Direct Debit Service (via Internet Banking)

- 1) Go to KTB Net Bank https://www.ktbnetbank.com
- 2) Enter your own User ID and Password
- 3) Select Other Services
- 4) Select Direct Debit (DDR)
- 5) Select Biller Category Securities/Fund
- 6) Select Securities and Fund Krungsri Asset Management Fund "5096"
- 7) Enter Unit Holder Number 10 digits
  Select Transaction Limit No Limitation or Maximum Limitation
  Notify by Email or Mobile Phone
- 8) Conditions for KTB Direct Debit Service click I have read and understand and click Confirm
- 9) Transaction completed click Finish